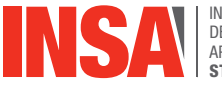

INSTITUT NATIONAL<br>DES SCIENCES<br>APPLIQUÉES<br>**STRASBOURG** 

# **GUIDE DE PRISE EN MAIN DE PARTAGE**

- **SE CONNECTER** 2
- **MESSAGERIE**  3
- **CONTACTS**  5
- **CALENDRIER / RENDEZ-VOUS** 6
- **TÂCHES**  7
- **MESSAGERIE INSTANTANÉE**  8
- **SERVICES COLLABORATIFS**  8

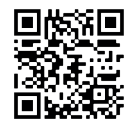

**Un problème, une question ?** dsin.support@insa-strasbourg.fr **Plus d'informations ?** forum.dsin.insa-strasbourg.fr

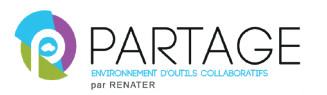

## **SE CONNECTER**

## **ACCÉDER À SA MESSAGERIE**

Ouvrir son navigateur et se connecter à l'adresse **partage.insa-strasbourg.fr** .

#### **S'IDENTIFIER**

Entrez votre adresse de messagerie et votre mot de passe de messagerie habituel.

#### **PERSONNALISER L'INTERFACE**

Dans la barre de menu, cliquez sur l'onglet **Préférences** et choisir **Général**. Cette zone de dialogue permet entre autres de changer le thème, la taille des polices de caractères et le mot de passe. Elle permet également d'indiquer les dossiers à explorer pour la recherche.

## **S'APPROPRIER LA FENÊTRE D'OUVERTURE**

| (+ + Janvier 2020<br>. . |  |                             |  |  |   |
|--------------------------|--|-----------------------------|--|--|---|
|                          |  |                             |  |  |   |
|                          |  | Dim Lun Mar Mer Jeu Ven Sam |  |  |   |
|                          |  | 29 30 31 1 2 3 4            |  |  |   |
|                          |  | 5 6 7 8 9 10 11             |  |  |   |
|                          |  | 12 13 14 15 16 17 18        |  |  |   |
|                          |  | 19 20 21 22 23 24 25        |  |  |   |
|                          |  | 26 27 28 29 30 31 1         |  |  |   |
|                          |  | 2 3 4 5 6                   |  |  | я |

**Calendrier** : visualisez rapidement ses rendez-vous en survolant avec le pointeur de la souris.

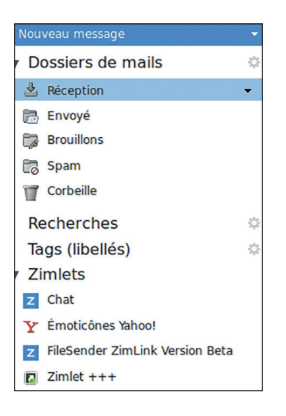

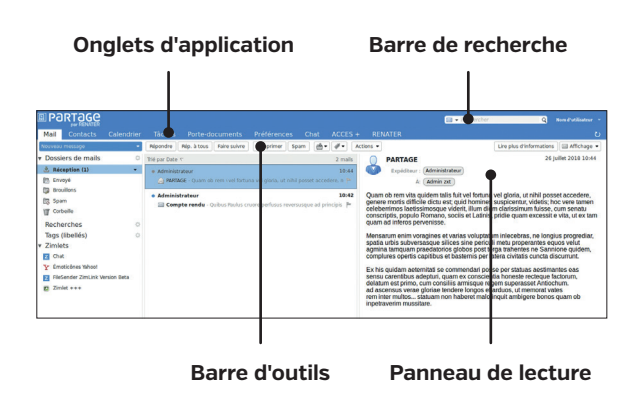

**Dossiers de mails** : lieu de stockage des messages suivant leur fonction

**Recherches** : lieu de stockage des recherches

**Tags (libellés)** : ceux-ci permettent, grâce à des couleurs et des libellés, de marquer individuellement les messages reçus ou envoyés

**Zimlets** : applications complémentaires qui améliorent les fonctionnalités du webmail

## **LIRE UN MAIL**

#### **À L'OUVERTURE DE LA MESSAGERIE**

Les nouveaux mails apparaissent en gras. Leur nombre est précisé dans le dossier **Réception**.

#### **EN COURS D'UTILISATION**

Le bouton **Actualiser** U permet de réceptionner les nouveaux messages sans attendre la mise à jour automatique (toutes les 5 minutes par défaut).

#### **LIRE UN MAIL**

Double cliquez sur le mail reçu afin de lire son contenu. Le haut du message précise le nom de l'expéditeur, la date et heure d'envoi, le ou les destinataires ainsi que les éventuelles pièces jointes.

## **TAG OU LIBELLÉ**

Un tag est un marquage permettant de classer, d'identifier les mails selon des critères personnels. Pour créer un tag : Sélectionnez le mail puis avec un clic droit **Marquer conversation**. Choisissez un tag existant ou créez un nouveau tag.

#### **CLASSER LES MESSAGES**

Cliquez sur **Affichage** et sélectionnez **Trier par**. Cette fonction permet de classer les mails selon le critère choisi. Les messages peuvent être également assortis d'un tag. Il est également possible de regrouper les messages par date, expéditeur et taille.

### **UTILISER LES FILTRES**

Un filtre est la définition d'une ou plusieurs conditions déclenchant une action. Pour créer un filtre, ouvrez l'onglet **Préférences** puis cliquez sur **Filtres**.

*Plus d'informations sur le forum.*

#### **PERSONNALISER LA CRÉATION DES MAILS**

Cliquez sur **Préférences** puis choisissez **Mail**. Vous pouvez choisir le format du texte (HTML ou Texte), la police utilisée, activer les options de réponses et de suivi. Des options supplémentaires sont disponibles dans la rubrique **Comptes**.

## **ASTUCE**

favoris du navigateur : **Rubrique : marque-pages Dossier : barre personnelle**

#### **MESSAGERIE**

## **ÉCRIRE / SUPPRIMER UN MAIL**

#### **ÉCRIRE UN MAIL**

Cliquez sur **Nouveau message**.

À partir d'un message reçu, il existe trois possibilités :

**Répondre** : envoyer un message à l'expéditeur

**Répondre à tous** : envoyer un message à l'expéditeur et aussi aux autres personnes ayant reçu le mail

**Faire suivre** : transférer le message à une tierce personne

Ces fonctionnalités peuvent être sélectionnées à partir de la barre d'outils ou d'un clic droit sur le message.

## **ASTUCE**

Dans le but de réduire la taille **Préférences** et choisir **Signatures**.

## **DÉCODER LA FENÊTRE D'ENVOI**

**À** : entrer le ou les nom(s) des destinataires **Cc** : entrer le ou les nom(s) des destinataires en copie

**Cci** : entrer le ou les nom(s) des destinataires en copie cachée

**Sujet** : objet du mail

**Priorité** : permet de définir une priorité au message : élevée, normale ou basse

**Enregistrer le brouillon** : permet de mettre en attente un message. Il déplace le message dans le dossier **Brouillon**.

**Vérifier l'orthographe** : marque les mots contenant des fautes orthographiques et/ou grammaticales

**Signature** : permet d'insérer (ou ne pas insérer) de signature. Cette possibilité n'apparaît que si une signature a été enregistrée au préalable.

**Envoyer** : pour expédier le message

Pour activer **Afficher Cci**, vous devez vous rendre dans le menu **Options**.

#### **SUPPRIMER UN MAIL**

Sélectionnez le mail à supprimer et cliquez sur **Supprimer**.

Si **Restaurer objets supprimés** s'affiche quand vous cliquez avec le bouton droit de la souris sur le dossier **Corbeille**, vous pouvez récupérer les mails que vous aviez supprimés de la corbeille. Il est possible de récupérer les mails supprimés de la corbeille dans un délai de 30 jours après la suppression de la corbeille. Passés ces 30 jours, les éléments sont supprimés définitivement.

## **CONTACTS**

#### Cet outil permet de gérer ses contacts.

Cliquez sur **Contacts** dans la barre d'onglets d'application.

Les contacts mémorisés sont proposés lors de la saisie des destinataires d'un mail.

## **CRÉER UN NOUVEAU CONTACT**

Cliquez sur **Nouveau contact** et renseignez les champs concernant le contact. Renseignez les différentes rubriques (personnel, travail, privé...) en cliquant dessus. Cliquez sur **Enregistrer** avant de fermer.

#### **MODIFIER UN CONTACT**

Sélectionnez le contact dans la liste et cliquez sur **Modifier contact**. Cliquez sur **Enregistrer** avant de fermer.

#### **CRÉER UN DOSSIER DE CONTACTS PERSONNALISÉ**

Faites un clic droit sur **Contacts** ou cliquez sur l'icône **Options** et sélectionnez **Nouveau dossier de contacts**. Indiquez le nom choisi pour ce dossier de contacts et déterminez une couleur.

#### **PERSONNALISER LES CONTACTS**

Cliquez sur **Préférences** puis choisissez **Contacts** pour préciser les paramètres personnalisés et les réglages de saisie automatique.

#### **PARTAGER UN DOSSIER DE CONTACTS**

Faites un clic droit sur le dossier à partager et sélectionnez **Partager un dossier de contacts**. Une zone de dialogue apparaît afin de pouvoir indiquer le mail de la (ou les) personne(s) avec qui partager le dossier de contacts et, éventuellement, en limiter l'usage (lecture seule/lecture écriture/ suppression...).

## **CRÉER UN GROUPE DE CONTACTS**

Sélectionnez les contacts à ajouter au groupe et faites un clic droit. Sélectionnez **Groupe** puis **Nouveau groupe de contacts**. Donnez un nom au groupe et cliquez sur **Ok**.

#### **SUPPRIMER UN CONTACT, UN GROUPE OU UN DOSSIER DE CONTACTS**

Sélectionnez la partie à modifier et cliquez sur **Supprimer** dans la barre de menu ou faites un clic droit et sélectionnez **Supprimer**.

## **CALENDRIER / RENDEZ-VOUS**

Le calendrier est un véritable agenda électronique qui peut être partagé avec des collaborateurs et consulté afin de faciliter l'organisation de réunions et la prise de rendez-vous.

Cliquez sur **Calendrier** dans la barre des onglets d'application.

#### **CRÉER UN NOUVEAU RENDEZ-VOUS**

Cliquez deux fois ou faites un clic droit sur la zone correspondant à la date et l'heure voulue. Renseignez les champs dans la zone de dialogue qui apparaît. **Affichage** permet de préciser sa disponibilité. **Marquer comme privé** tient secret la nature du rendez-vous bloqué. Pour inviter des contacts, cliquez sur **Plus de détails...**. Dans participants, indiquez leur adresse de messagerie, un message d'invitation leur est automatiquement envoyé.

## **PARTAGER LE CALENDRIER**

Faites un clic droit sur le calendrier et sélectionnez **Partager le calendrier**. Indiquez l'adresse mail de la (les) personne(s) avec qui partager l'agenda. Précisez leur rôle (domaine d'intervention).

## **CRÉER UN AUTRE CALENDRIER**

En plus du calendrier personnel, d'autres calendriers dédiés à un groupe de travail, à une mission peuvent être créés. Cliquez sur le menu **Options** des calendriers et sélectionnez **Nouveau calendrier**, nommezle et attribuez-lui une couleur. Cochez dans la colonne de gauche pour superposer les différents calendriers.

#### **SUPPRIMER UN CALENDRIER**

Faites un clic droit sur le calendrier et sélectionnez **Supprimer**.

#### **PERSONNALISER SON CALENDRIER**

Cliquez sur **Préférences** puis choisissez **Calendrier** pour déterminer le mode d'affichage (semaine, jours...) et programmer des rappels.

## **À NOTER**

Vous pouvez importer un agenda d'un collègue ou votre emploi du temps d'ADE. Cliquez droit sur **Calendrier** et choisissez ajouter un calendrier externe.

*Plus d'informations sur le forum.*

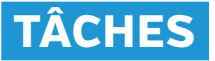

L'application tâches a pour objet de faciliter la planification des travaux, d'organiser les tâches personnelles ou au sein d'une équipe ainsi que de coordonner les différents intervenants sur un même dossier.

Cliquez sur **Tâches** dans la barre des onglets d'application.

## **CRÉER UNE NOUVELLE TÂCHE**

Cliquez sur **Nouvelle tâche**. Une fenêtre « Nouvelle tâche » apparaît. Complétez les différents champs, précisez le degré de priorité et sa planification. Indiquez les différents travaux pour cette tâche.

### **MODIFIER UNE TÂCHE**

Les tâches et leur évolution peuvent être modifiées à tout moment en cliquant sur la tâche.

#### **CRÉER UNE NOUVELLE LISTE DE TÂCHES**

Cette fonction permet d'organiser les tâches par projet. Cliquez sur le menu **Options** de la barre des tâches et sélectionnez **Nouvelle liste de tâches**. Nommez cette nouvelle liste et choisissez sa couleur.

#### **PARTAGER UNE LISTE DE TÂCHES**

Faites un clic droit sur la liste de tâches et sélectionnez **Partager une liste de tâches**. Indiquez la ou les adresse(s) mails et limitez l'intervention possible des collaborateurs (écriture, suppression ou non des tâches...).

#### **SUPPRIMER UNE LISTE DE TÂCHES**

Faites un clic droit sur la liste de tâches et sélectionnez **Supprimer**. La liste personnelle de tâches ne peut être supprimée.

## **MESSAGERIE INSTANTANÉE**

Cet outil vous permet d'échanger rapidement avec un unique collègue, sans la formalité d'un mail.

## **COMMENCER UNE DISCUSSION**

Ajoutez un contact en cliquant sur  $\colon$  dans la fenêtre de chat.

## **DÉCODER LA FENÊTRE DE CONVERSATION**

- [point vert] : votre contact est connecté
- : le message a été lu

# **SERVICES COLLABORATIFS**

## **FILESENDER**

Service de transfert sécurisé de fichiers volumineux. Il offre un espace de stockage temporaire en transformant votre piècejointe en un lien de téléchargement.

## **EVENTO**

Service d'aide à la planification d'événement.

#### **RENDEZ-VOUS**

Service de webconférence utilisable depuis un navigateur web. Le nombre de participants est limité.

## **RENAVISIO**

Service permettant d'organiser des visioconférences mais nécessite un équipement (matériel et/ou logiciel) de visioconférence.

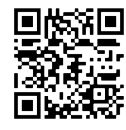

**Un problème, une question ?** dsin.support@insa-strasbourg.fr

**Plus d'informations ?** forum.dsin.insa-strasbourg.fr